# **БЕСПРОВОДНАЯ IP-КАМЕРА**

# **РУКОВОДСТВО ПО ИСПОЛЬЗОВАНИЮ**

# Оглавление

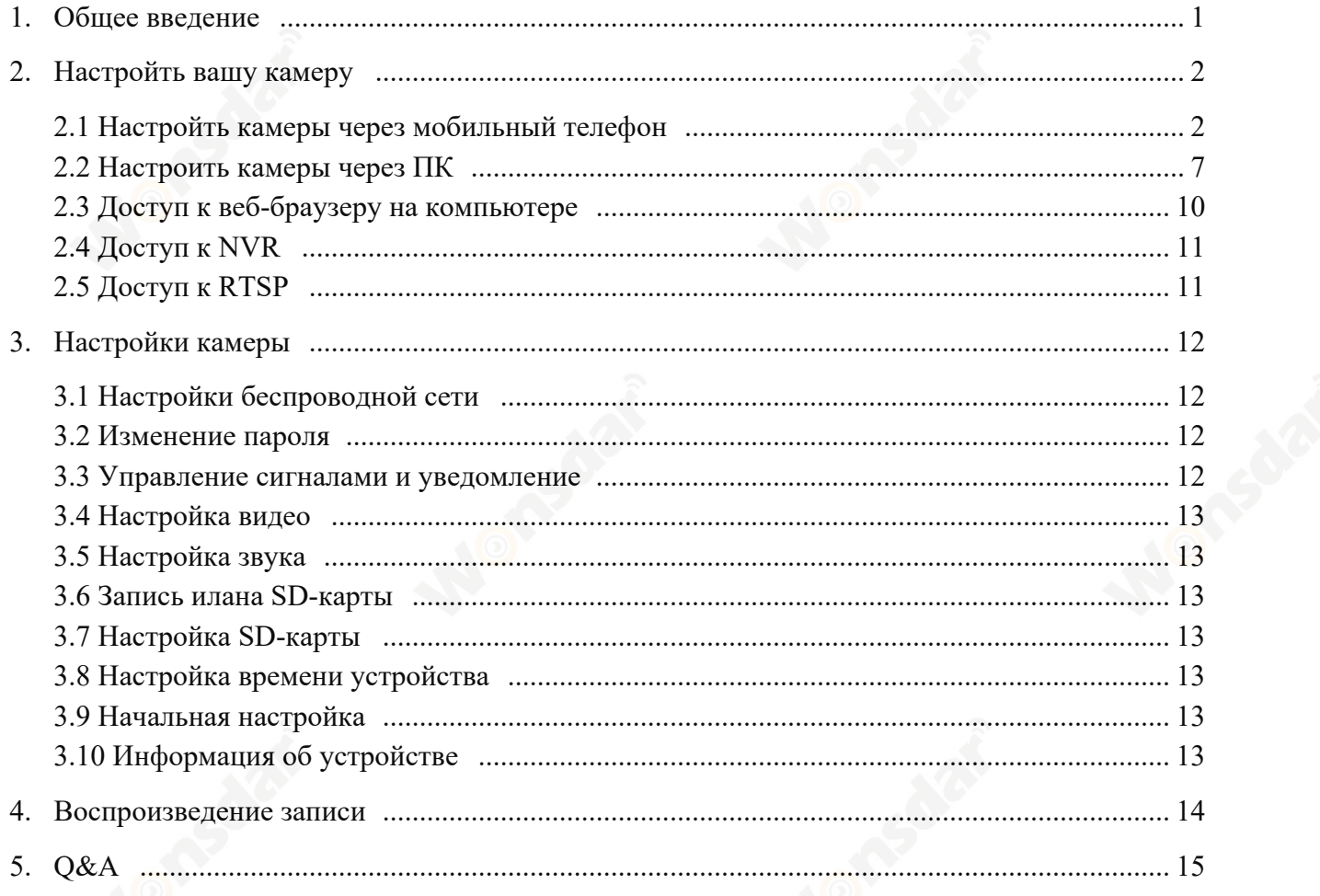

# **1 Общее введение**

**Беспроводные IP-камеры** состоят из широкого спектра внутренних и наружных камер различных форм и функций. Пользователь может контролировать несколько камер на одном устройстве. **Беспроводные IP-камеры** поддерживают Android и IOS, Windows ОС и MAC ОС . Все камеры поддерживают проводное или беспроводное подключение.

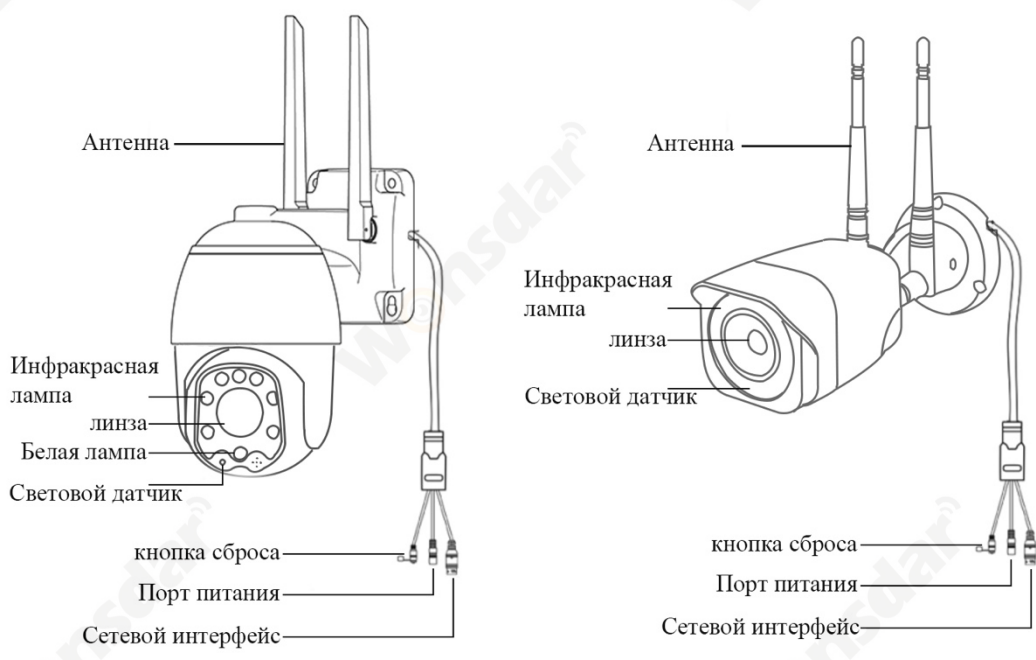

### **Примечания:**

- Приведенные выше изображения приведены только для справки. У вашей камеры может быть другой внешний вид.
- У некоторых камер возможно четыре ответвления на кабеле. Четвертое отвлечение предназначено для подключения внешнего динамика.
- Перед установкой камеры на столб или стену вам лучше сначала проверить камеру.
- Для лучшего пользовательского опыта держите объектив камеры подальше от отражающих объектов, таких как стекло, белая стена и т. д., Чтобы вы могли получить хороший обзор без передержки.
- Убедитесь, что камера установлена в месте с сильным сигналом Wi-Fi и камера находится вдали от предметов, которые могут заблокировать сигнал Wi-Fi, например, металл, микроволновая печь и т. д.
- \* Если это PTZ камера, не заставляйте камеру вращаться вручную, используйте приложение для мобильного телефона, чтобы повернуть камеру.

# **2 Настройть вашу камерy**

### **2.1 Настройть камеры через мобильный телефон**

#### **2.1.1 Установка мобильного приложения**

- A) Убедитесь, что ваш телефон подключен к Интернету (сотовая связь / Wi-Fi), отсканируйте приведенный ниже QR-код через свой телефон, скачайте соответствующее системное приложение.
- B) Найдите «CamHipro» в магазине приложений, чтобы скачать приложение.

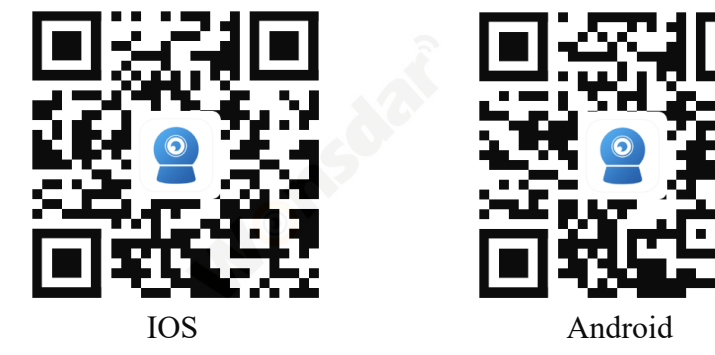

#### **2.1.2 Настроить камеры через подключение AP-Hotspot**

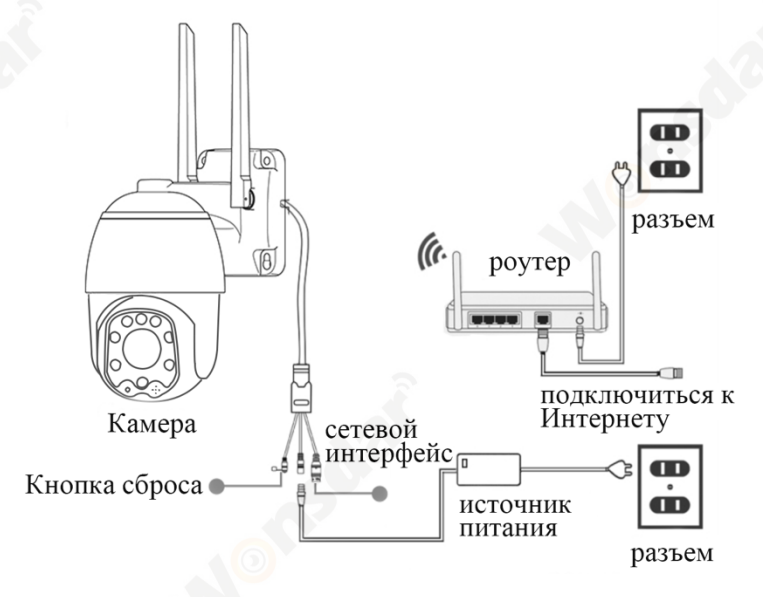

- 1) Включите камеру (не надо подключать к сетевому кабели), при первом включении камеры удерживайте кнопку сброса на 20 секунд, чтобы завершить сброс до заводских настроек до того,как услышите звук. После самотестирования камера будет нормально включение (автоматическое вращение влево и вправо, вверх и вниз).
- 2) После завершения самотестирования камера сгенерирует WIFI с именем IPCAM-XXXXXX. Шаги подключения показаны на рисунках.

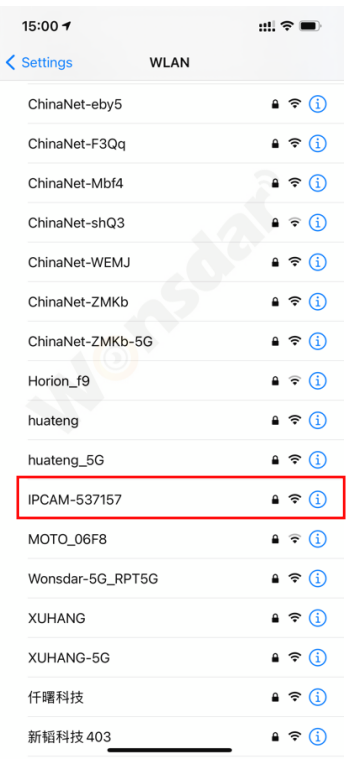

Найдите точку доступа вашей камеры IPCAM-XXXXXX

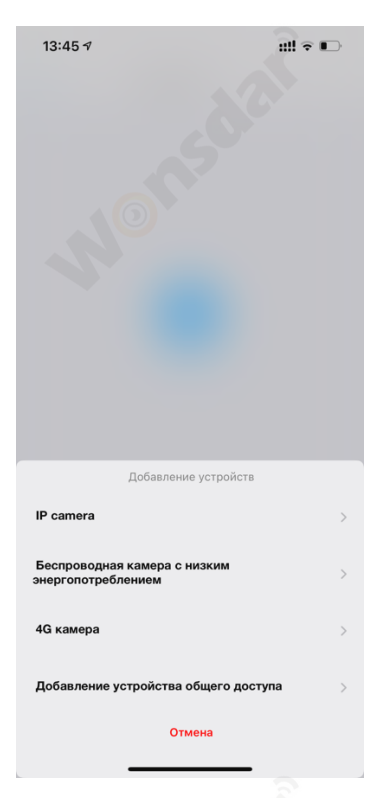

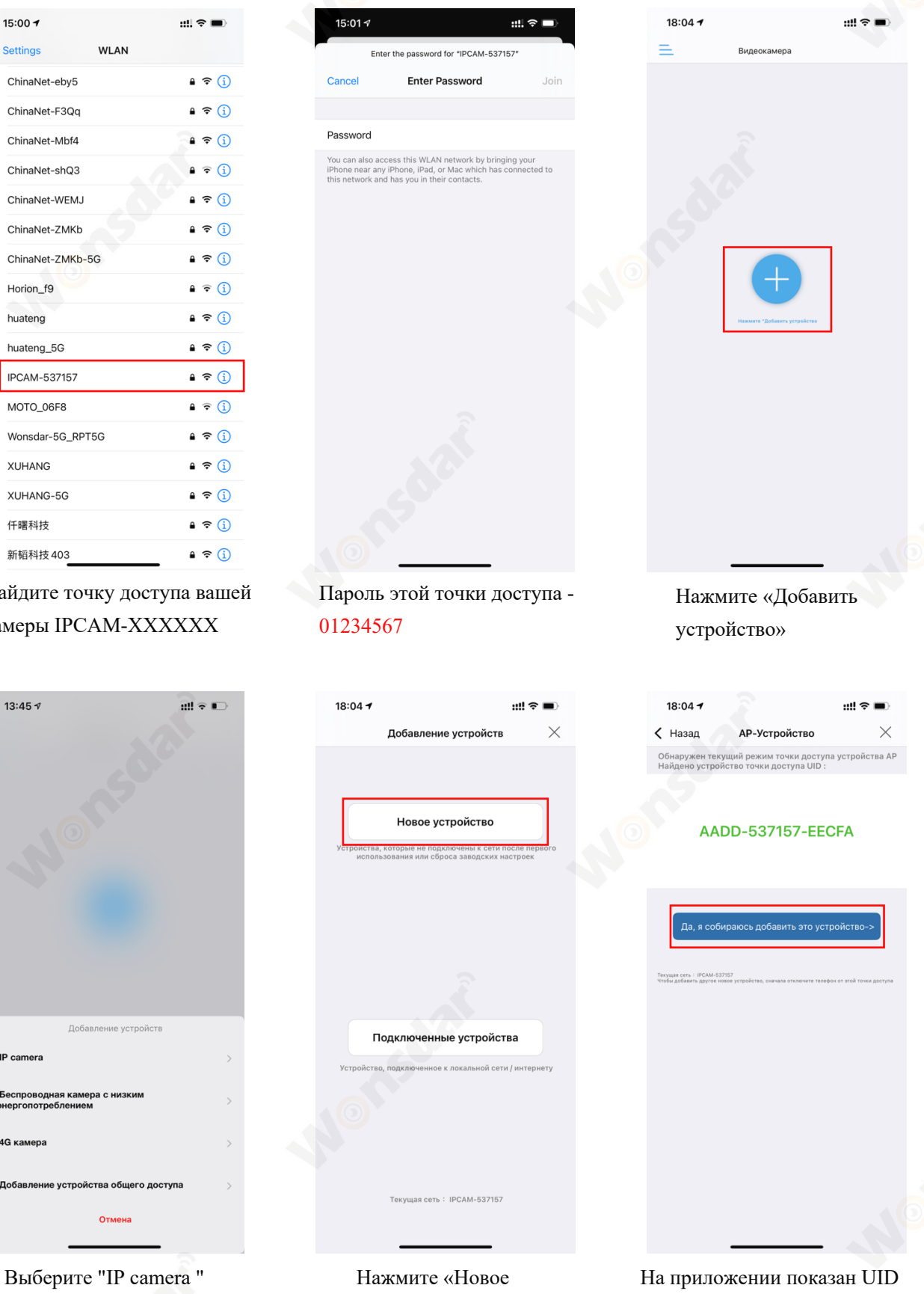

камеры, нажмите «Да, я хочу добавить эустройство»

www.wonsdar.com 3

устройство»

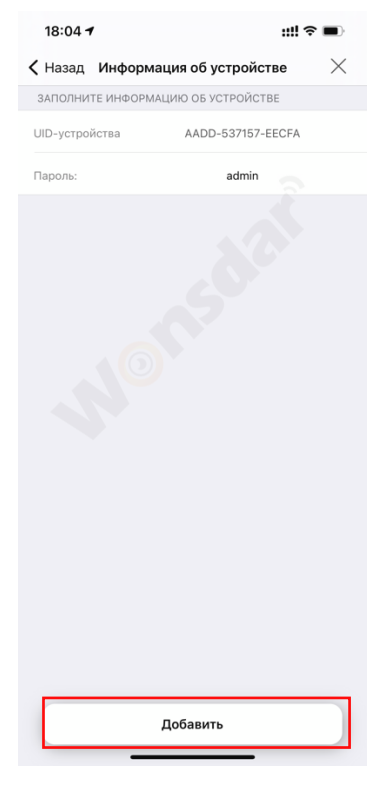

По умолчанию «имя пользователя» и «пароль» - «admin»

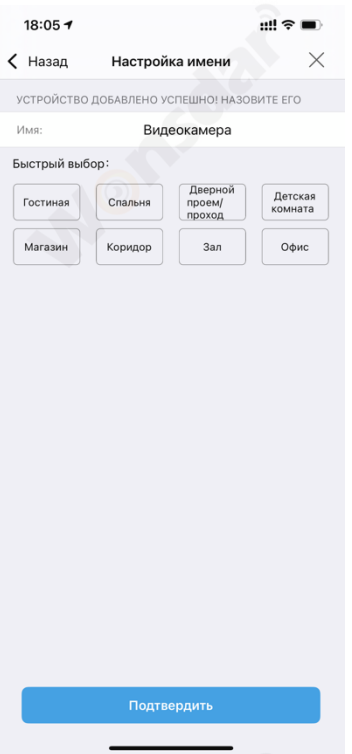

Наименовайте свою камеру и нажмите «Подтвердить»

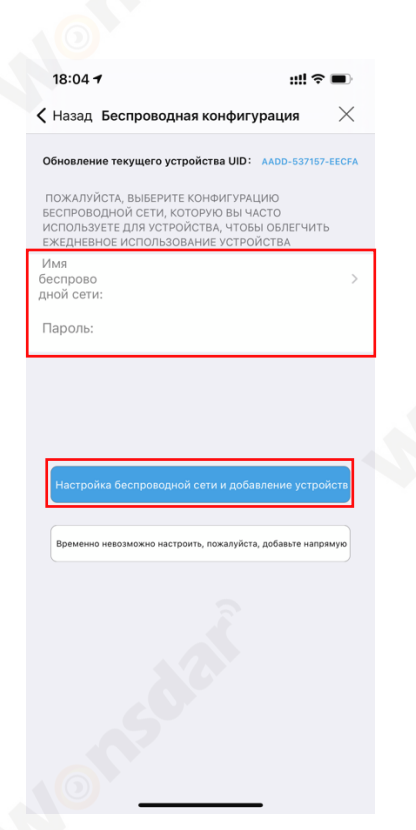

Выберите свой Wi-Fi, затем нажмите «Настроить беспроводную сеть и добавить устройства»

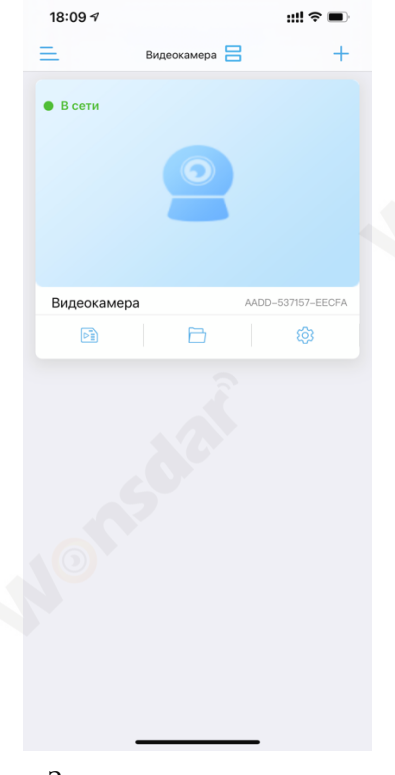

Затем вы можете начать использовать камеру

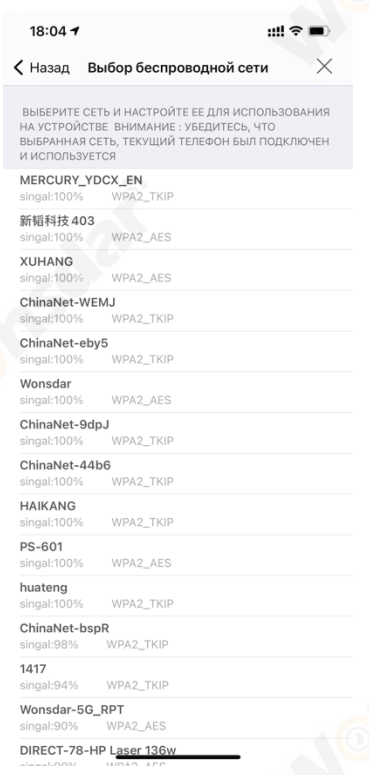

Найдите свой Wi-Fi (убедитесь, что уровень беспроводного сигнала выше 70%)

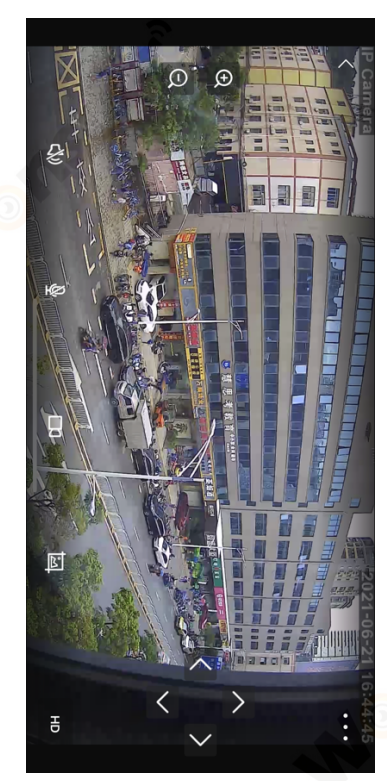

Нажмите камеру, чтобы использовать камеру

### **2.1.3 Настроить камер через сетевой кабель**

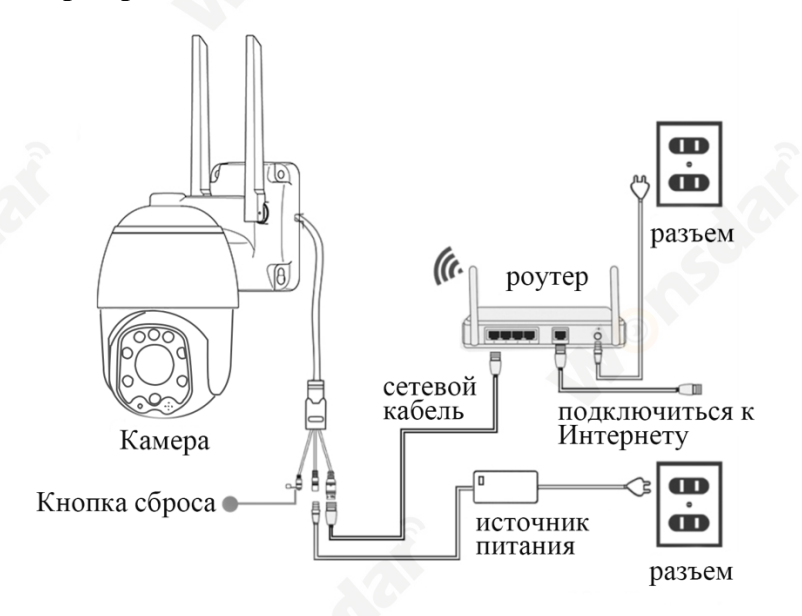

- 1) С помощью сетевого кабеля подключите камеру к роутеру.
- 2) Включите камеру. При первом включении камеры удерживайте кнопку сброса на 20 секунд, чтобы завершить сброс до заводских настроек до того как вы услышите звук.
- 3) Откройте приложение CamHipro, чтобы добавить камеру.

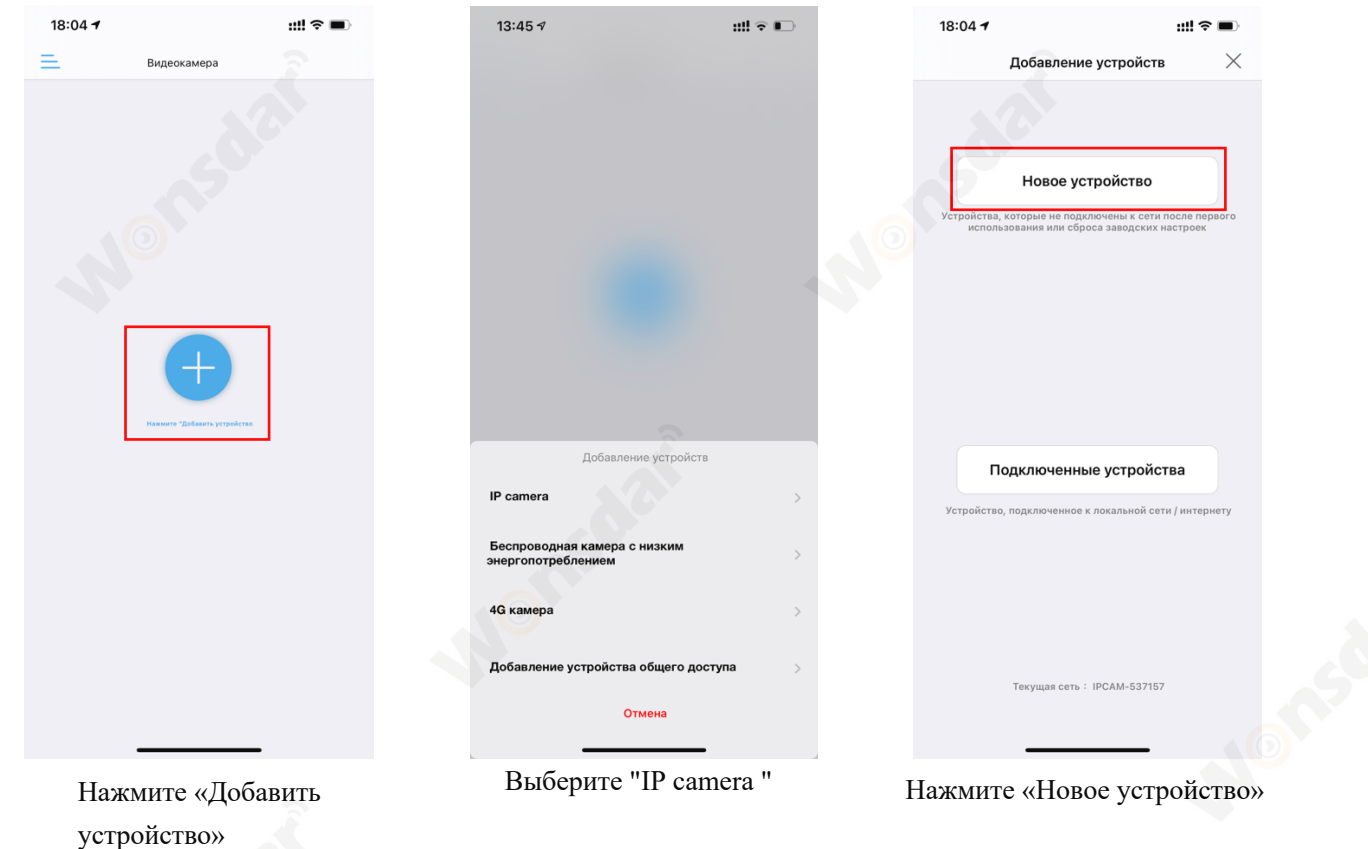

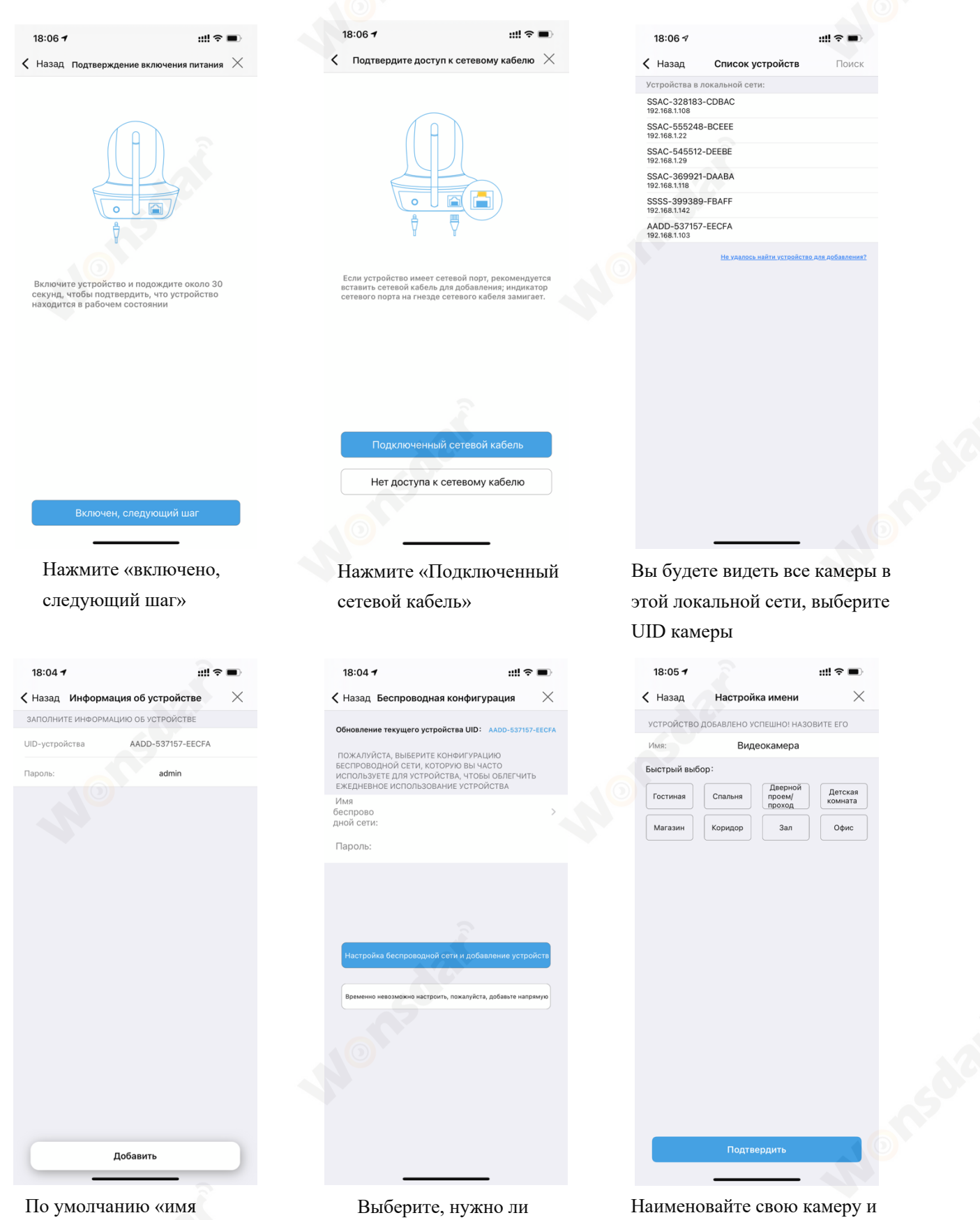

пользователя» и «пароль» настраивать Wi-Fi, и завершите его

6 www.wonsdar.com

нажмите «Подтвердить»

- «admin»

Если вы хотите использовать сетевой кабель, нажмите «Еще не настроено, добавить напрямую». Если вы хотите перейти на Wi-Fi, нажмите «Настроить беспроводную сеть и добавить устройства». Когда настройка будет завершена, вам необходимо отключить сетевой кабель,чтобы активить Wi-Fi.

#### **2.1.4 Добавить активные камеры**

- A) Вы можете отсканировать QR-код на камере, чтобы добавить активные камеры.
- B) Если ваш телефон и камера находятся в одной локальной сети, вы можете искать камеру из локальной сети. По умолчанию «имя пользователя» и «пароль» - «аdmin».

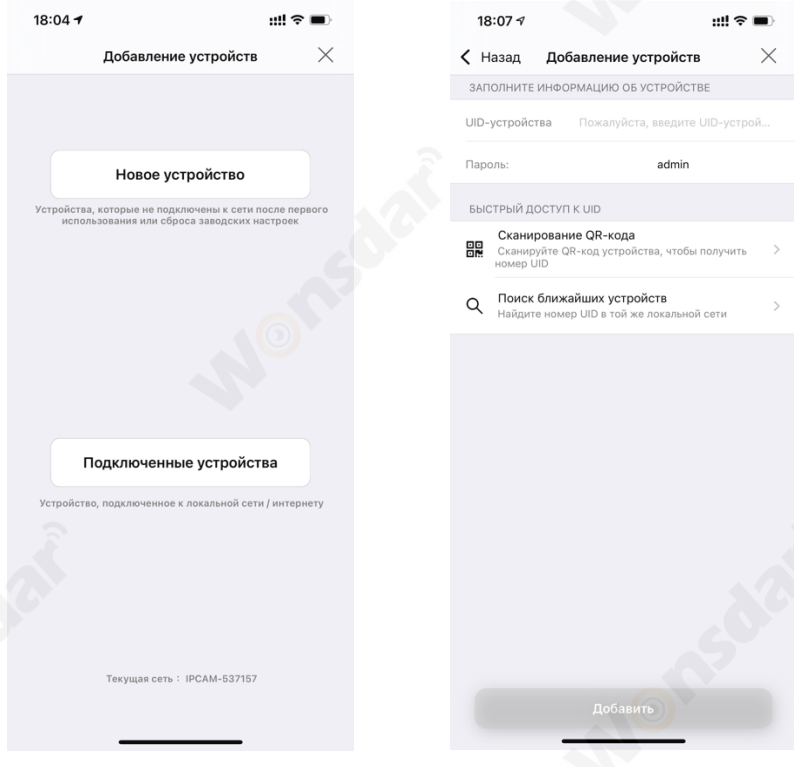

- Нажмите «Новое устройство» A) Отсканируйте QR-кодa
	- B) Поиск ближайших устройств

# **2.2 Настроить камеры через ПК**

1) Скачайте «Программное обеспечение для управления клиентами HiP2P» на свой компьютер. www.wonsdar.com. Откройте программное обеспечение после завершения установки.

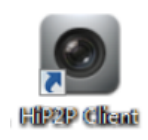

2) При входе в систему имя пользователя по умолчанию - «admin», а пароль - пустой. Вы можете напрямую нажать кнопку «ОК», чтобы войти в основной интерфейс.

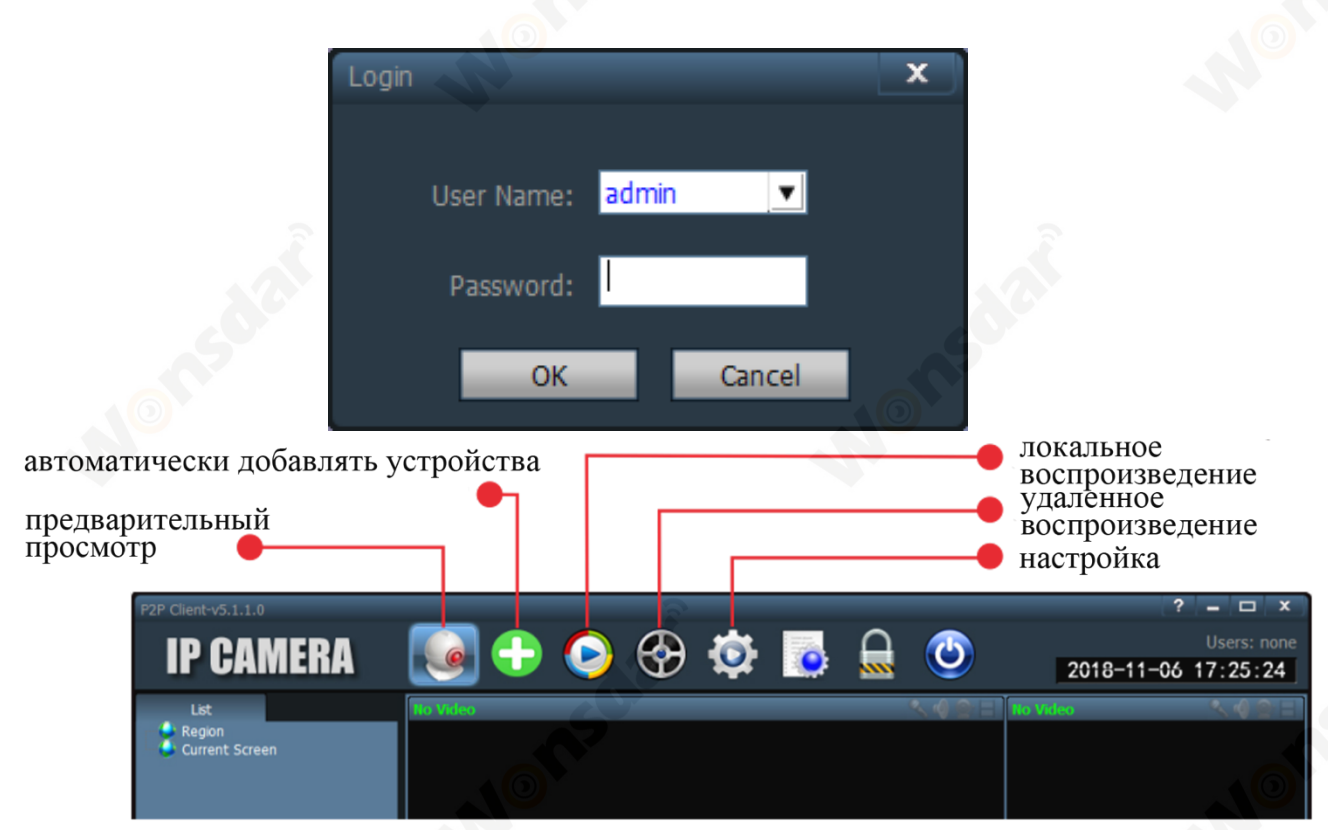

3) Нажмите «Настройка» на панели навигации (когда появится запрос на вход пароля , не нужно вводить пароль , напрямую нажмите «ОК»), появится всплывающий интерфейс, как показано ниже. Нажмите кнопку «Добавить область» справа, появится диалоговое окно «Добавить область», чтобы ввести название области, затем нажмите «ОК».

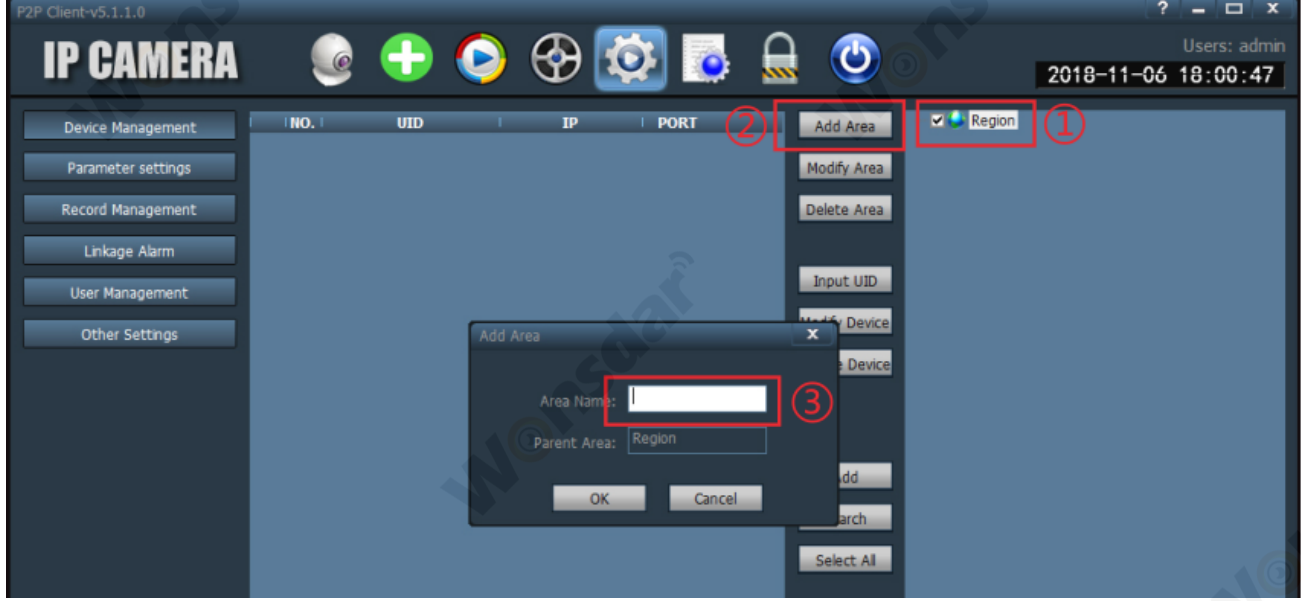

4) Нажмите «Ввести UID» справа, появится диалоговое окно «Добавить устройство», введите UID вашей камеры (вы можете найти UID на своей камере), имя пользователя и пароль по умолчанию - «admin», затем нажмите «OK».

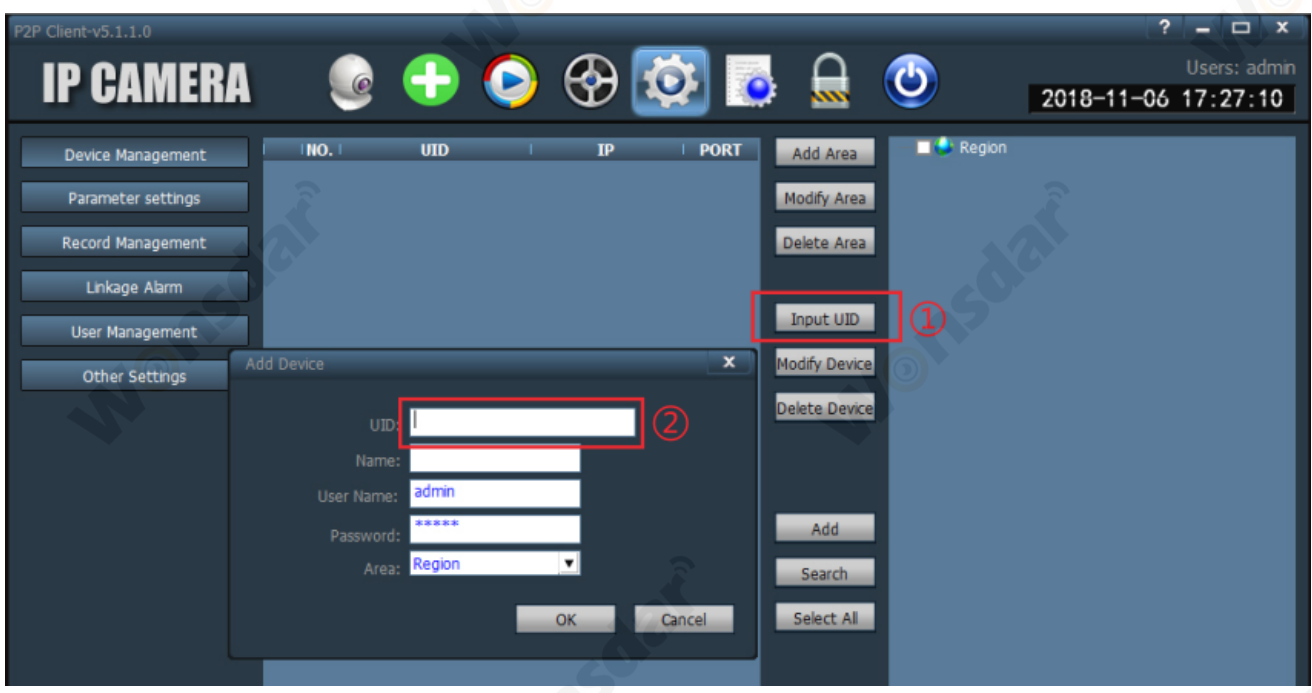

5) Кликните интерфейс «Предварительный просмотр», дважды кликните в левом списке, чтобы отобразить имя устройства, а затем дважды кликните имя устройства, чтобы увидеть изображение.

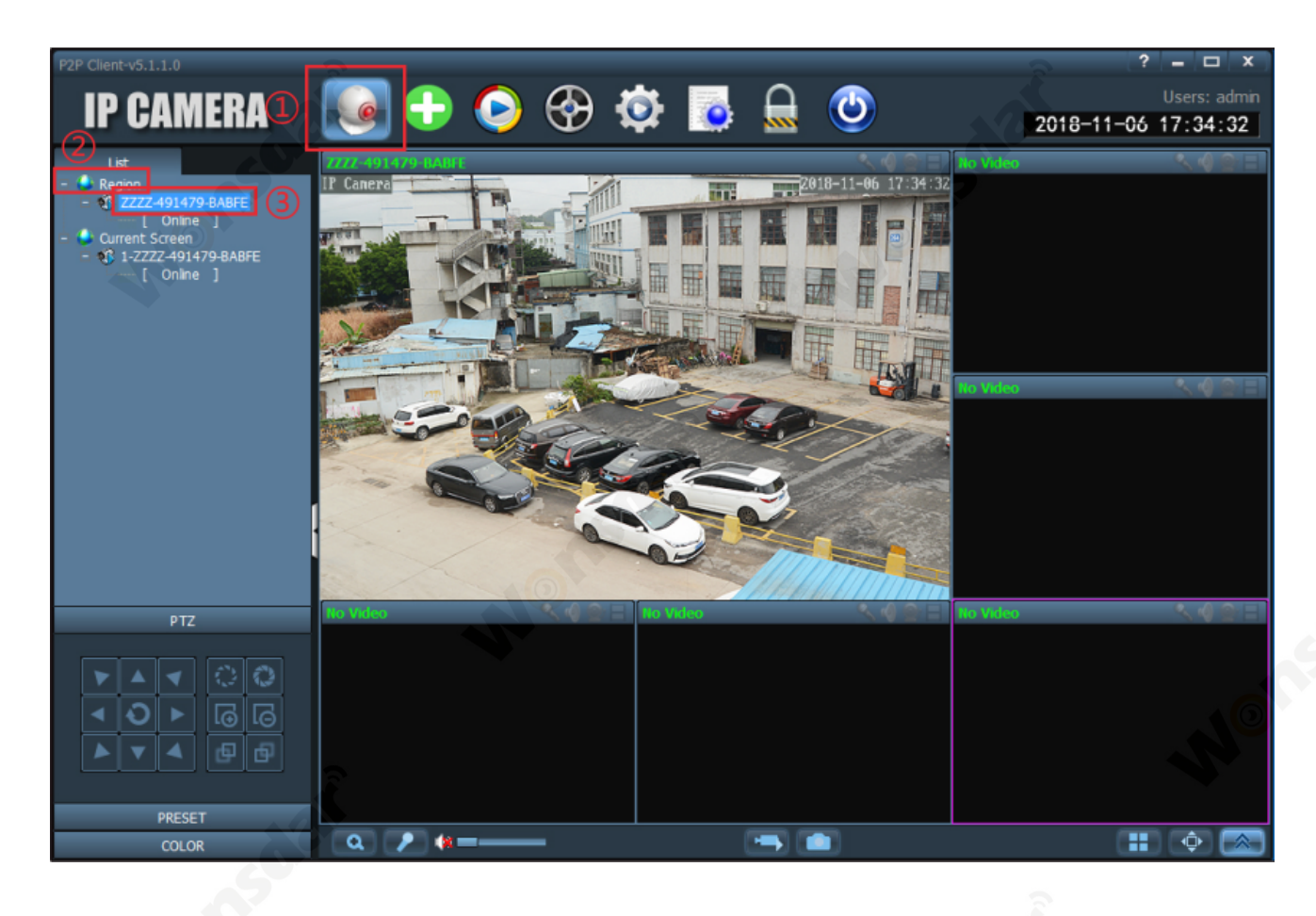

# **2.3 Доступ к веб-браузеру на компьютере**

Доступ к этой камере можно через веб-браузер в Windows. Полные и все расширенные функции камеры доступны через веб-браузер.

### **2.3.1 Инструмент поиска**

Чтобы легко получить доступ к камере в веб-браузере Windows OS, убедитесь, что:

- \* Камера включена и подключена к роутеру через сетевой кабель или Wi-Fi.
- \* Камера и ПК находятся в одной локальной сети.
- \* Использовать IE / Chrome / Firefox / Safari в Windows ОS.

\* Найти IP-адрес камеры с помощью телефона или инструмент поиска.

IУстановить « инструмент поиска», чтобы помочь вам найти камеры в вашей локальной сети.

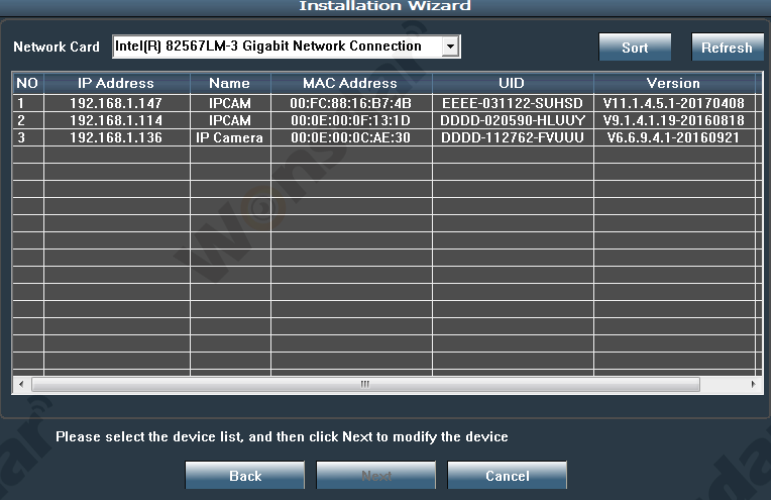

# **2.3.2 Локальный доступ через веб-браузер**

1) Дважды кликните камеру в «Инструмент поиска», чтобы открыть камеру через веб-браузер.

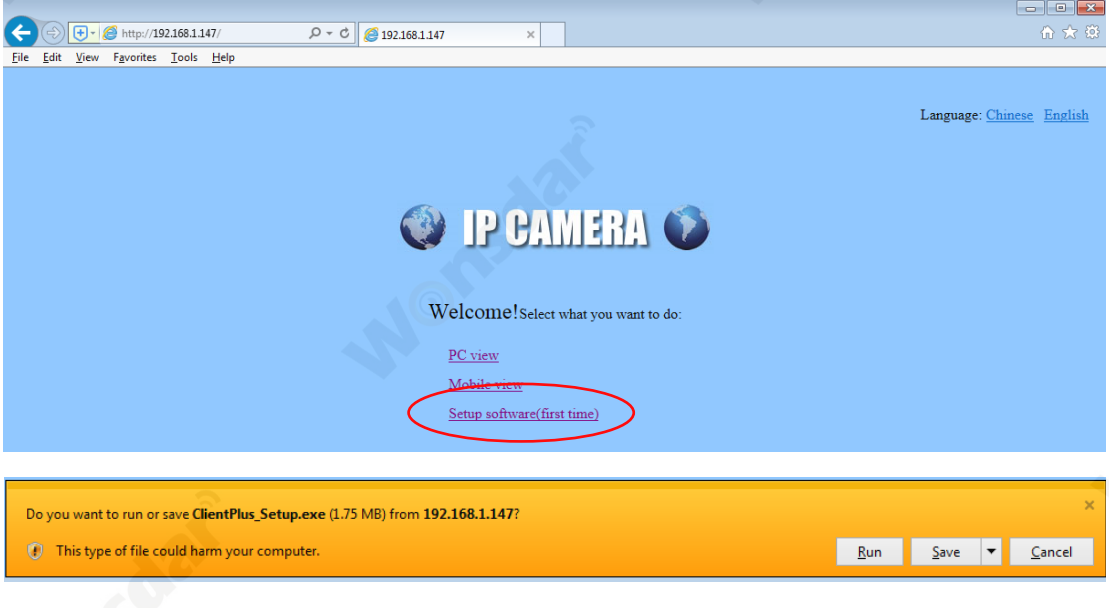

- 2) При открытии интерфейса камеры браузер, например IE в Windows OS, предложит вам установить плагин. Плагины необходимы для получения видео с камеры.
- 3) Кликните кнопку «установить», чтобы скачать и установить плагин. Если браузер предлагает разрешить плагину работать на компьютере,кликните «Согласен», чтобы плагин мог работать успешно.
- 4) Tеперь камера успешно настроена для просмотра в реальном времени, воспроизведения и настройки.

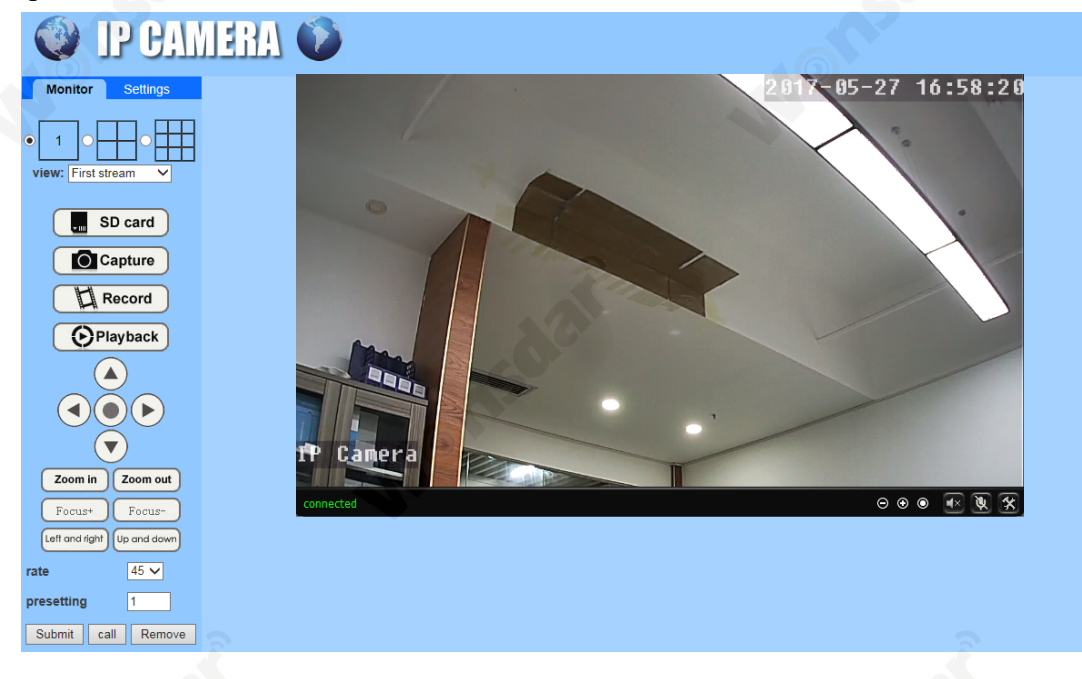

### **Примечание:**

Из-за ограничений подключаемых модулей NPAPI веб-браузер Chrome / Safari / Firefox не поддерживает функции настройки воспроизведения, разговора, обнаружения движения и маски конфиденциальности.

# **2.4 Доступ к NVR**

Камеру можно подключить к любому видеорегистратору NVR, поддерживающему протокол ONVIF. Это позволяет камере просматривать в реальном времени, воспроизводить и записывать на сетевое запоминающее устройство.

# **2.5 Доступ к RTSP**

Камера поддерживает стандартный RTSP, вы можете получить доступ к ее видео и аудио напрямую через RTSP-плеер. Перед просмотром камеры в веб-браузере убедитесь, что вы включили функцию RTSP в настройках камеры.

## **RTSP URL**

**Первый поток:** rtsp://username:password@IP:port/11 **Например:** rtsp://admin:123456@192.168.1.10:554/11 **Второй поток:** rtsp://username:password@IP:port/12 **Например:** rtsp://admin:123456@192.168.1.10:554/12

# **3 Настройки камеры**

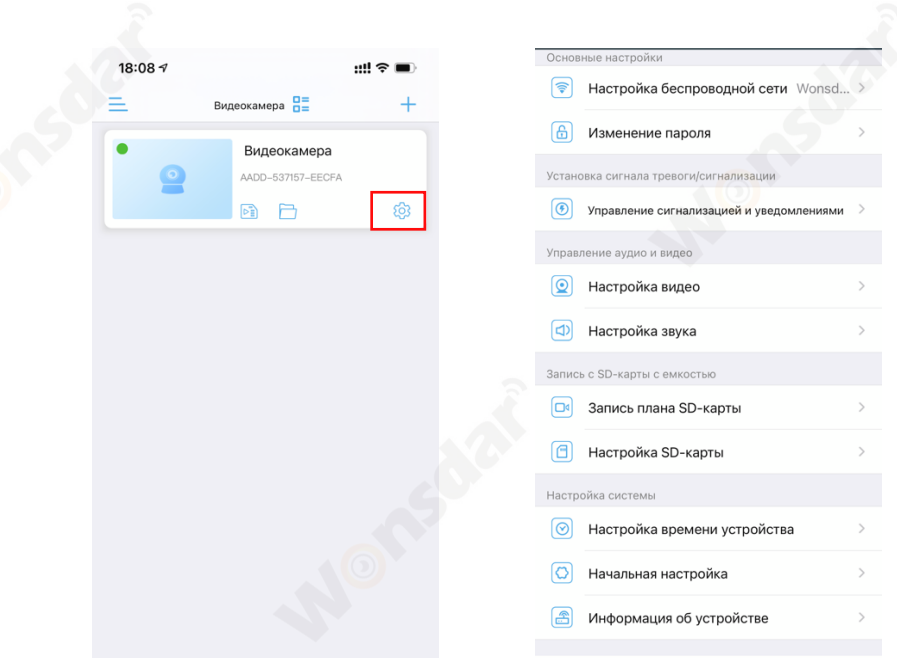

### **3.1 Настройки беспроводной сети**

Hастройте беспроводную сеть для подключения камеры. Вы можете кликнуть «Подключить беспроводную сеть к устройству», чтобы найти доступные сети и затем применить один, или проверить мощность сигнала Wi-Fi в применяемой сети.

### **3.2 Изменение пароля**

В интерфейсе «Изменение пароля» «Старый пароль» - пароль по умолчанию «admin», вам нужно ввести новый пароль, затем нажать «Приложение». Камера изменит свой пароль. В целях обеспечения конфиденциальности мы рекомендуем пользователям в первую очередь изменить пароль камеры.

### **3.3 Управление сигналами и уведомление**

- 1) Тревожный толчок
- 1. Включите / выключите «получать сигнал тревоги», чтобы отправлять / не отправлять уведомление о тревоге через приложение CamHipro при обнаружении движения. Вы также можете изменить название камеры.
- 2) Тревога камеры
- 1. Включите / выключите «Тревога обнаружения движения», чтобы включить / выключить срабатывание сигнализации, когда решающий экран обнаруживает движущийся объект. Вы можете перетащить границу, чтобы нарисовать область обнаружения камеры, и вы можете настроить чувствительность для обнаружения движения.
- 2. Выберите «Простая настройка», устройство может активировать тревогу в любое время. Выберите «Дополнительные настройки», вы можете вручную настроить время будильника.
- 3. Включите «Звуковая сигнализация», чтобы срабатывать сигнал, когда окружающий звук превышает чувствительность. Вы можете настроить чувствительность.
- 3) Рычаг сигнала тревоги
- 1. Включите/выключите «Захват изображения сигнала тревоги на SD-карту» для сохранения/не сохранения снимков на micro-SD.
- 2. Включите / выключите «Запись видео сигнала тревоги на карту SD», чтобы сохранять / не сохранять записи по тревоге на карту micro-SD.
- 3. Включите «Когда сигнаи тревоги срабатывает, устройство выдает сирену», вы можете настроить тип и продолжительность сирены.
- 4. Включите / выключите «Сигнаи тревоги по электронной иочте», чтобы отправлять / не отправлять тревожные сообщения по электронной почте. Требуется произвести дальнейшую настройку электронной почты.
- 5. Включите / выключите «Запись видео сигнала тревоги сохраненный на FTP», чтобы сохранять/не сохранять записи по тревоге на FTP. Требуется произвести дальнейшую настройку FTP.
- 6. Включите / выключите «Захват изображения сигнала тревоги сохраненный на FTP», чтобы сохранять/не сохранять захват на FTP. Требуется произвести дальнейшую настройку FTP.
- 7. Вы можете выбрать количество снимков в тревожных уведомлениях, выбрав «Количество снимков».

### **3.4 Настройка видео**

Настроить параметры качества видеопотоков. Первый поток используется для записи по умолчанию , а второй - для просмотра по умолчанию в реальном времени через приложение

### **3.5 Настройка звука**

- 1) Настроить параметры звука. Доступно только для моделей камер с функцией двустороннего звука.
- 2) Вы можете выбрать «Тип входа», если к камере можно подключить внешний динамик.

### **3.6 Запись илана SD-карты**

- 1) Включите / выключите «Включтть запись», чтобы начать / кочить запись видео.
- 2) Вы можете выбрать «Основной поток» или «доиолнительный поток».
- 3) Продолжительность видеозаписи можно регулировать.
- 4) Если вы выберете «Простая настройка», камера будет записывать 24/7. Если вы выберете «Дополнительные настройки», вы можете вручную настроить период времени ежедневной записи.

### **3.7 Настройка SD-карты**

Чтобы проверить статус использования SD-карты, вы можете отформатировать SD-карту (при первом использовании SD-карты вам лучше отформатировать SD-карту).

### **3.8 Настройка времени устройства**

Для настройки времени и часового пояса.

### **3.9 Начальная настройка**

Чтобы перезагрузить / сбросить вашу камеру

### **3.10 Информация об устройстве**

To check camera's information and check firmware update.

# **4 Воспроизведение записи**

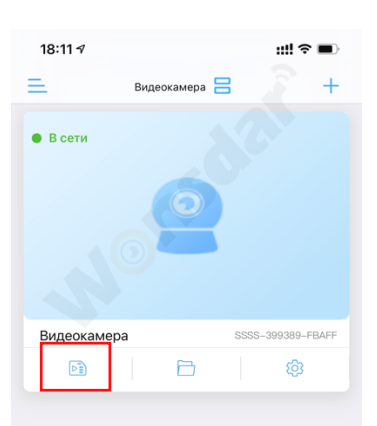

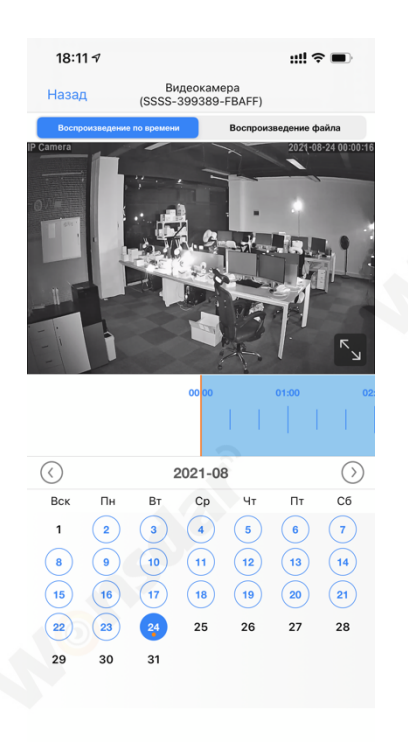

#### Нажмите «Воспроизведение» Воспроизводить запись по времени Нажмите видеофайл, чтобы

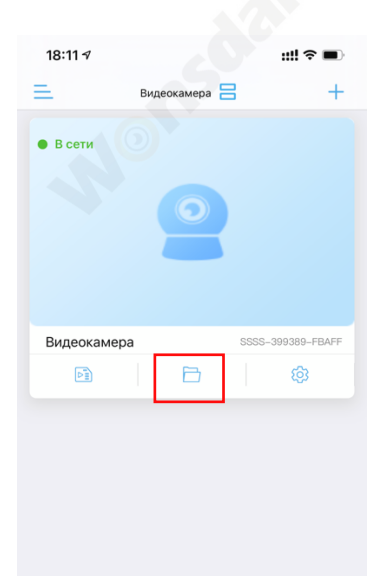

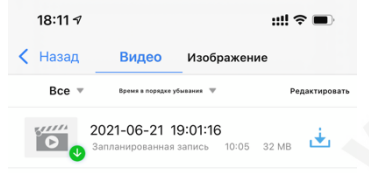

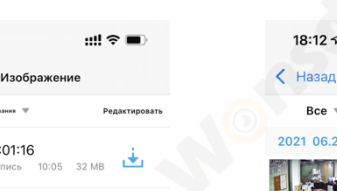

18:11 $\sim$ Видеокамера<br>(SSSS-399389-FBAFF) Назад Boonp 2021-08-24 12:11:25 - 2021-08-24 18:11:25 2021-08-24 18:00:40 - 18:10:46 i o i 00:10:06 64 MB 2021-08-24 17:50:34 - 18:00:40 **FO** 00:10:06 **78 MB** 2021-08-24 17:40:28 - 17:50:34 **William** 76 MB 00:10:06 2021-08-24 17:30:22 - 17:40:28 **TO** .u<br>70 MB 00:10:06 2021-08-24 17:20:16 - 17:30:22 00:10:06 41 MB 2021-08-24 17:10:10 - 17:20:16  $\overline{\mathbf{e}}$ 00:10:06 2021-08-24 17:00:04 - 17:10:10 **TO** 00:10:06 2021-08-24 16:49:58 - 17:00:04 00:10:06 71 M 2021-08-24 16:39:52 - 16:49:58  $41 \text{ ME}$ 00:10:06 2021-08-24 16:29:46 - 16:39:52 00:10:06  $\frac{\sqrt{2}}{2}$ 2021-08-24 16:19:40 - 16:29:46

:::!

воспроизвести или скачать

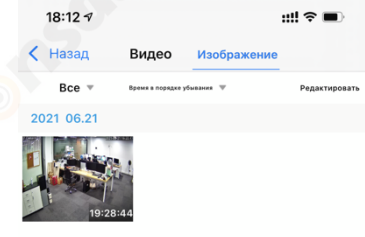

Нажмите «Локальный файл» Нажмите видеофайл, чтобы воспроизвести или скачать

Нажмите «Захват», чтобы просмотреть или скачать

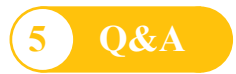

### **Q: Как запустить просмотр в реальном времени на компьютере через веб-браузер?**

**A:** Перед тем, как начать просмотр в реальном времени в Windows OS в браузере IE. Пожалуйста, сначала установите плагин. Но для Google Chrome или Safari вы можете запустить просмотр в реальном времени напрямую, получив доступ к IP-адресу вашей камеры, нет необходимости устанавливать плагин, который не поддерживается для установки в Chrome и Safari.

### **Q: Забыли имя пользователя или пароль камеры.**

**A:** Пожалуйста, нажмите и удерживайте кнопку сброса на10 секунд. Камера автоматически перезагрузится, а для имени пользователя и пароля будут восстановлены заводские настройки по умолчанию.

Имя пользователя по умолчанию: admin

Пароль по умолчанию: admin

**Q: Не удалось записывать видео или делать снимки в IE11 или Firefox в OS Windows 10. A:** Из-за ограничений безопасности IE11 и Windows вы не могли разрешить сохранение пути записи / привязки. Пожалуйста, запустите свой веб-браузер с правами администратора и установите доступный путь к файлу для сохранения ваших записей и изображений. Тогда они будут работать на вашем компьютере.

### **Q: Камере не удалось подключить к WI-FI.**

**A:** Пожалуйста, проверьте, достаточно ли сигнала WI-FI, мощность беспроводного сигнала превышает 70%. Камера поддерживает только 2.4G WI-FI, не поддерживает 5G. Убедитесь, что ваш пароль Wi-Fi правильный. Ваше имя и пароль WI-FI должны состоять из английских символов. Убедитесь, что эти специальные символы не были включены в ваш пароль Wi-Fi, например  $\& = \dot{\alpha} \sqrt{\dot{\beta}} +$ .

#### **Q: На списке устройств, камера отключена.**

**A:** Убедитесь, что ваш телефон подключен к Интернету, а проводное / Wi-Fi соединение камеры правильное. Если камера подключена к Интернету, проверьте мощность беспроводного сигнала, были ли изменены ваше имя Wi-Fi и пароль.

# **Q: Что нужно делать, если на мой мобильный телефон не поступает уведомление камеры.**

A: Пожалуйста, проверьте, включена ли функция обнаружения движения камеры и правильны ли настройки будильника. Затем проверьте разрешение приложения на пуш-уведомления на своем мобильном телефоне.